# NÚCLEO DE DESENVOLVIMENTO COLABORATIVO DO ATENA

MÓDULO INDICADORES

# Manual do usuário

Tribunal Regional Eleitoral de Rondônia

Elaborado por  $\text{CSCOR}$  - Coordenadoria de soluções corporativas

23 de Julho de 2021

# Conteúdo

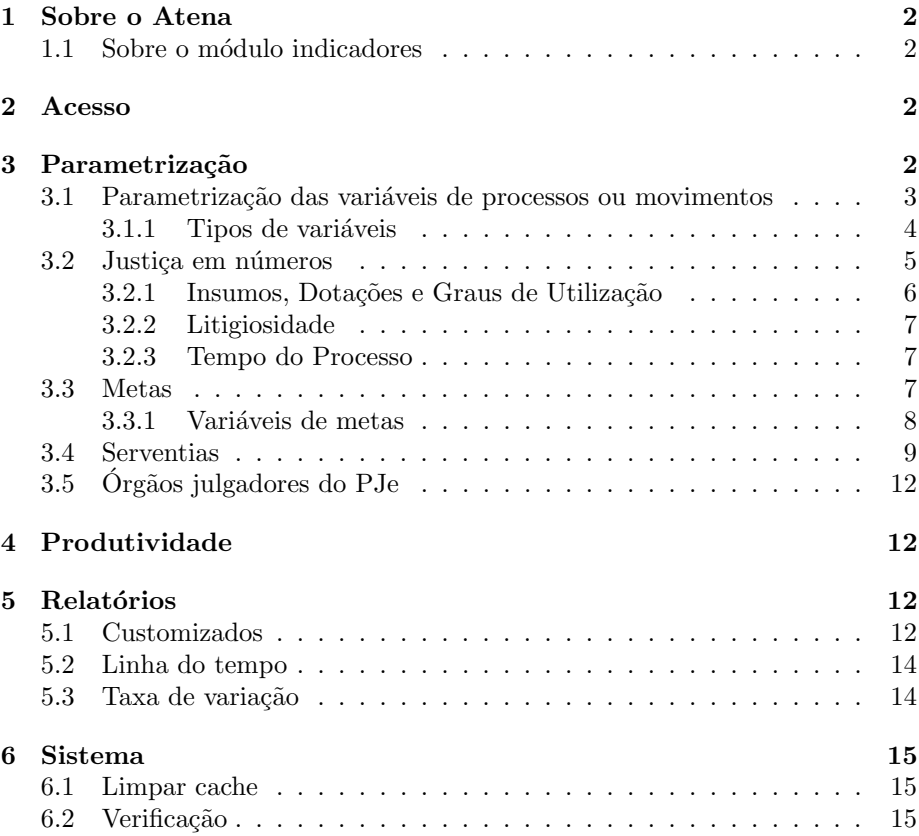

# <span id="page-2-0"></span>1 Sobre o Atena

O Atena é utilizado para extração, tratamento, apresentação e transmissão dos dados estatísticos referentes aos processos do PJE - Processo Judicial Eletrônico e do SADP - Sistema de Acompanhamento de Documentos e Processos.  $\acute{E}$  um sistema desenvolvido de forma colaborativa por diferentes tribunais.

# <span id="page-2-1"></span>1.1 Sobre o módulo indicadores

Indicadores é o módulo de apresentação dos dados estatísticos já extraídos e processados pelo Temis e gravados no ElasticSearch.

# <span id="page-2-2"></span>2 Acesso

A ação chamada "Acessar" está localizada no canto superior direito da tela inicial do indicadores. Após autenticação as opções de configuração estarão disponíveis.

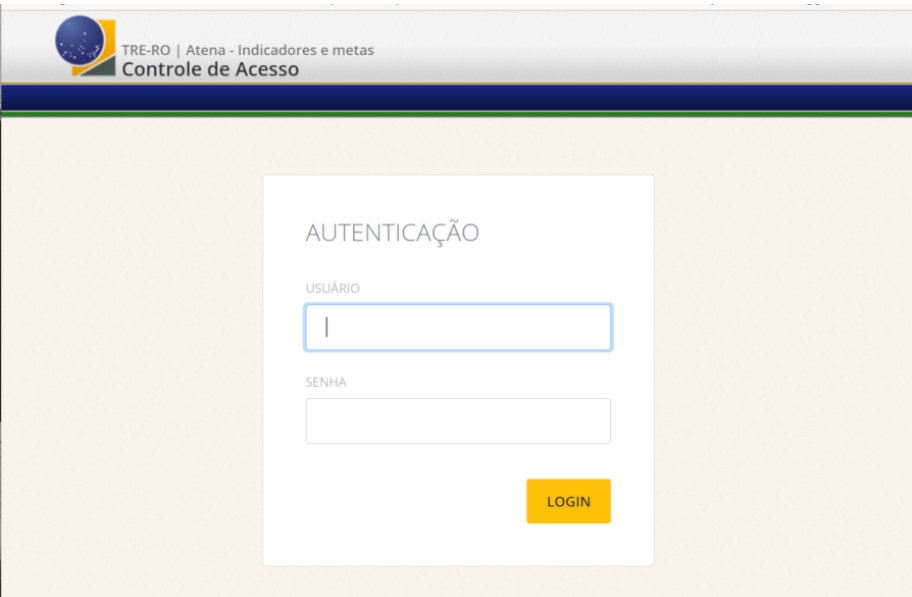

Figura 1: Tela de acesso ao sistema.

# <span id="page-2-3"></span>3 Parametrização

Após autenticação, o menu parametrização estará disponível na aplicação.

# <span id="page-3-0"></span>3.1 Parametrização das variáveis de processos ou movimentos

O Anexo II da Resolução CNJ nº 76/2009<sup>[\[4\]](#page-16-0)</sup> trata do módulo de Produtividade Mensal e lista os indicadores do Sistema de Estatística do Poder Judiciário (SIESPJ). As variáveis utilizadas nas fórmulas de cálculo dos indicadores de litigiosidade e Tempo de processo estão disponíveis no menu "Parametrização  $\rightarrow$  Variáveis de Processos ou Movimentos/Decisões".

O CNJ fornece uma planilha de parametrização com as regras de cada variável. Os campos disponíveis nesse cadastro são equivalentes aos presentes nessa planilha, de modo a facilitar o rastreio das regras aplicadas. Conforme pode ser visto na Figura [2,](#page-3-1) os seguintes campos estão disponíveis:

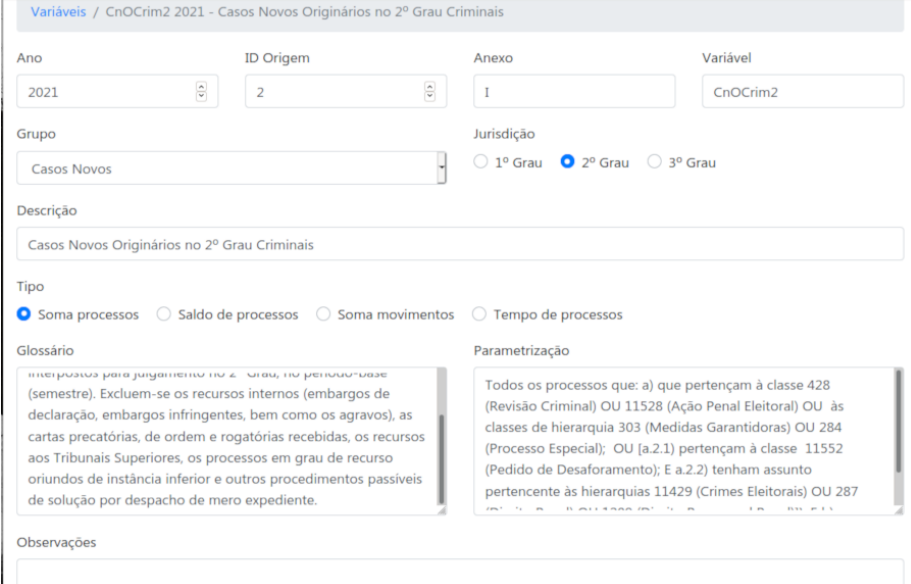

<span id="page-3-1"></span>Figura 2: Tela de cadastro de variáveis.

Ano - o ano da variável;

ID Origem - o valor do campo id presente na planilha;

Anexo - a planilha fornecida pelo CNJ agrupa as variáveis por anexo;

Variável - nome da variáel que está gravada no ElasticSearch;

Grupo - o valor do campo grupo presente na planilha;

Jurisdição -  $1^{\circ}$  ou  $2^{\circ}$ ;

Descrição - Texto que descreve de forma resumida a variáveil;

Tipo - Soma processos, Saldo de processos, Soma movimentos ou Tempo de processos.;

Glossário - o valor do campo glossário presente na planilha;

Parametrização - o valor do campo parametrização presente na planilha;

Observações - detalhes sobre como a variável foi extraída.

Essas variáveis carregam dados de forma automática utilizando os valores presentes nos campos "Ano", "Tipo"e "Variável". Para as variáveis criadas de forma automática pelo sistema, é recomendado que apenas o campo "Observações" seja alterado.

#### <span id="page-4-0"></span>3.1.1 Tipos de variáveis

O campo Tipo afeta a forma como a variável é calculada e exibida.

**Soma processos** - exibida em "Indicadores  $\rightarrow$  Semestrais de processos" e em "Indicadores  $\rightarrow$  Mensais de processos". O valor do 1<sup>o</sup> semestre corresponde a soma entre os meses 1 e 6. O valor do 2<sup>o</sup> semestre corresponde a soma entres os meses 7 e 12. O valor total corresponde a soma de todos os meses. Abaixo a lista de variáveis do tipo soma processos:

ArqNCrim, CartaD1, CartaD2, CartaN1, CartaN2, CnCCrim1, CnCN-Crim1, CnElet1, CnElet2, CnExtFisc1, CnOCrim2, CnONCrim2, CnR-Crim2, CnRNCrim2, PRedCCrim1, PRedCNCrim1, PRedCrim2, PRedExtFisc1, PRedExtNFisc1, PRedNCrim2, PredRCCrim1, PredRCNCrim1, PredRCrim2, PredRExtFisc1, PredRExtNFisc1, PredRNCrim2, ProcInvArq1, ProcInvArq2, ProcInvN1, ProcInvN2, RSup1, TBaixCCrim1, TBaixCN-Crim1, TBaixCrim2, TBaixExtFisc1, TBaixNCrim2.

Saldo de processos - exibida em "Indicadores  $\rightarrow$  Semestrais de processos" em "Indicadores  $\rightarrow$  Mensais de processos". O valor do 1<sup>o</sup> semestre corresponde ao mês 6. O valor do 2° semestre corresponde ao mês 12. O valor total corresponde ao mês 12. Abaixo a lista de variáveis do tipo saldo de processos:

CpCCrim1, CpCNCrim1, CpCrim2, CpExtFisc1, CpNCrim2, ProcInvP1, ProcInvP2, ReatCCrim1, ReatCNCrim1, ReatCrim2, ReatExtFisc1, ReatNCrim2, RIntCP1, RIntP2, SuS1, SuS2, SuSRG1, SuSRG2, VPfG-Crim2, VPfGNsomaCrim2, VPnGCrim2, VPnGNCrim2.

Soma movimentos - exibida em "Indicadores  $\rightarrow$  Semestrais de processos" e em "Indicadores  $\rightarrow$  Mensais de processos". O valor do 1<sup>o</sup> semestre corresponde a soma entre os meses 1 e 6. O valor do 2° semestre corresponde a soma entres os meses 7 e 12. O valor total corresponde a soma de todos os meses. Abaixo a lista de variáveis do tipo soma movimentos:

Apublic2, Aud1, Aud2, DecCrim2, DecDC2, DecH2, DecHDC2, DecInt1, DecInt2, DecNCrim2, DeRExt1, RInt2, RIntC1, RIntCJ1, RIntJ2, RSup2, SentCCMCrim1, SentCCMNCrim1, SentCCrim1, SentCNCrim1, SentCSM-Crim1, SentCSMNCrim1, SentDC1, SentExtFisc1, SentH1, SentHDC1, VotoRCrim2, VotoRNCrim2.

Nícleo de Desenvolvimento Colaborativo do Atena 44

**Tempo de processos** - exibida em "Indicadores  $\rightarrow$  Tempo de processos". Exibe média, mediana e desvio padrão. Abaixo a lista de variáveis do tipo tempo de processos:

TpBaix2, TpBaixC1, TpBaixCCrim1, TpBaixCNCrim1, TpBaixCrim2, TpBaixExtFisc1, TpBaixNCrim2, TpCp1, TpCp2, TpDec2, TpRG1, TpRG2, TpSent1, TpTot.

# <span id="page-5-0"></span>3.2 Justiça em números

O Anexo I da Resolução CNJ nº 76/2009<sup>[\[4\]](#page-16-0)</sup> trata dos Indicadores do Sistema de Estatística do Poder judiciário. O sistema dá duas opções de criação de variáveis que mapeiam esses indicadores:

Valor fixo - deve ser preenchida de forma manual;

Composição de variáveis - Cria uma fórmula de cálculo utilizando outras variáveis do sistema.

Sua parametrização está disponível nos menus "Parametrização  $\rightarrow$  Justiça em números - Insumos, Dotações e Graus de Utilização"e "Parametrização $\rightarrow$ Justiça em números - Litigiosidade". Embora exista essa divisão, o formulário de cadastro ´e exatamente o mesmo. Conforme pode ser visto na Figura [3,](#page-5-1) os seguintes campos estão disponíveis:

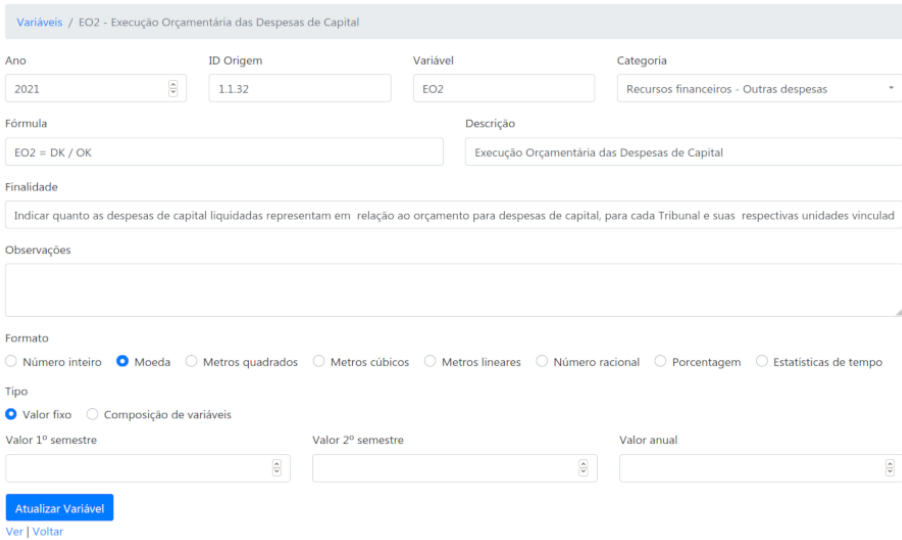

<span id="page-5-1"></span>Figura 3: Tela de cadastro das variáveis do Justiça em Números.

Ano - o ano da variável:

ID Origem - a numeração, conforme o índice do Anexo da resolução;

Variável - a sigla da variável presente no Anexo;

Categoria - uma classificação utilizada para agrupar variáveis semelhantes;

Fórmula - a fórmula conforme presente no Anexo;

Descrição - texto que descreve de forma resumida a variável;

Finalidade - exatamente como está presente no Anexo;

- Observações detalhes sobre como a variável é extraída ou composta;
- Formato o formato de exibição da variável;
- Valor 1<sup>o</sup> semestre quando do tipo valor fixo, o valor correspondente ao 1<sup>o</sup> semestre;
- Valor  $2^{\circ}$  semestre quando do tipo valor fixo, o valor correspondente ao  $2^{\circ}$ semestre;

Valor anual - quando do tipo valor fixo, o valor anual.

Quando o tipo "Composição de variáveis" é selecionado, os campos de valor fixo são substituídos por uma ou mais variáveis que permitem montar uma fórmula de cálculo. Essas novas opções podem ser vistas na Figura [4.](#page-6-1) A composição pode utilizar variáveis de Processos (cadastradas no menu "Pa $rametrização \rightarrow Variáveis de Processos ou Movimentos/Decisões") ou variáveis$ Justiça em números (cadastradas nos menus "Parametrização  $\rightarrow$  Justiça em  $n$ *u*meros...").

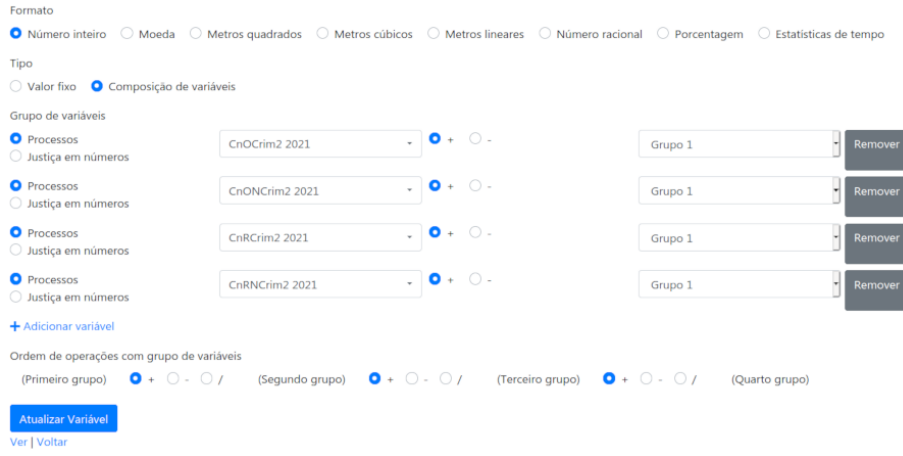

<span id="page-6-1"></span>Figura 4: Composição de variáveis.

## <span id="page-6-0"></span>3.2.1 Insumos, Dotações e Graus de Utilização

As variáveis criadas de forma automática para essa seção são do tipo valor fixo e são correspondentes aos indicadores do índice 1 do Anexo. Sua configuração padrão pode ser alterada e novas variáveis podem ser criadas. Sua parametrização pode ser alterada no menu "Parametrização  $\rightarrow$  Justiça em números

Núcleo de Desenvolvimento Colaborativo do Atena 60

- Insumos, Dotações e Graus de Utilização". Essas variáveis podem ser visualizadas por todos no menu "Indicadores  $\rightarrow$  Insumos, Dotações e Graus de Utilização".

#### <span id="page-7-0"></span>3.2.2 Litigiosidade

A maior parte das variáveis criadas de forma automática para essa seção são do tipo Composição de variáveis. Essas variáveis são correspondentes aos indicadores do índice 3 do Anexo. Sua configuração padrão pode ser alterada e novas variáveis podem ser criadas. Sua parametrização pode ser alterada no menu "Parametrização  $\rightarrow$  Justiça em números - Litigiosidade". Essas variáveis podem ser visualizadas por todos no menu "Indicadores → Litigiosidade". Por se tratar em sua maior parte de composição de outras variáveis, seu tempo de carregamento é maior do que as outras.

#### <span id="page-7-1"></span>3.2.3 Tempo do Processo

Todas as variáveis presentes no índice 5 do anexo estão cadastradas no menu "Parametrização  $\rightarrow$  Variáveis de Processos ou Movimentos/Decisões", conforme descrito anteriormente na seção [3.1.1.](#page-4-0) Embora algumas dessas variáveis possuam uma fórmula de cálculo (Ex: TpBaix $2^{\circ}$  = TpBaixCrim $2^{\circ}$  + TpBaixNCrim $2^{\circ}$ ), optou-se por criar cada uma delas de forma individual para otimizar o tempo de consulta. Essas variáveis podem ser visualizadas por todos no menu "Indi $cadores \rightarrow Tempo$  de processos".

### <span id="page-7-2"></span>3.3 Metas

As metas Nacionais aprovadas pela Justiça Eleitoral são anuais e podem ser ob-tidas no site do CNJ [\[3\]](#page-16-1). Todas as metas são cadastradas de forma automática pelo sistema, pouco tempo depois do documento com os Gloss´arios e Esclarecimentos (anual) ser publicado pelo CNJ. No menu "Parametrização  $\rightarrow$  Metas"é possível alterar as metas cadastradas. Cada meta é composta por um conjunto de variáveis e uma ou mais fórmulas de cálculo. Conforme pode ser visto na Figura [5,](#page-8-1) os seguintes campos estão disponíveis para alteração:

Ano - o ano da meta;

Número - o número da meta;

Nome - nome curto da meta;

Descrição - texto que descreve o objetivo da meta;

- Critério de cumprimento texto que descreve as regras de cumprimento da meta;
- Fórmula de cálculo a fórmula utilizada para cálculo da meta;
- Fórmula configurada fórmulas de cálculo que utilizam as variáveis associadas a meta.

As metas estão disponíveis para todos os usuários do sistema nos menus "Metas" e "Painéis  $\rightarrow$  Metas".

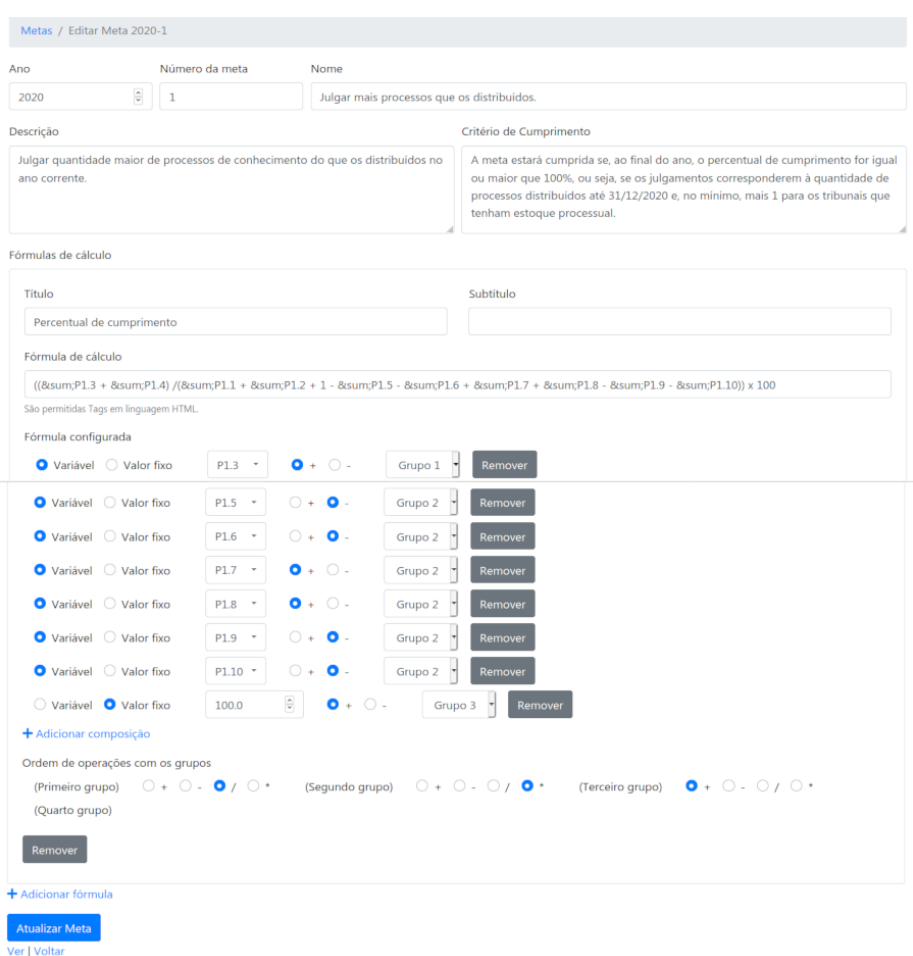

<span id="page-8-1"></span>Figura 5: Cadastro de metas.

#### <span id="page-8-0"></span>3.3.1 Variáveis de metas

No documento "Glossários e Esclarecimentos"[\[3\]](#page-16-1) existe um questionário com duas colunas: Id e pergunta. Esse questionário é mapeado no sistema como objetos chamados "Variáveis de metas". Os valores retornados por cada variável é utilizado na composição de fórmulas de cálculo. Todas as variáveis de metas são criadas de forma automática pelo sistema. No menu "Parametrização  $\rightarrow$ Variáveis de metas" é possível alterar as variáveis já cadastradas. Conforme pode ser visto na Figura [6,](#page-9-1) os seguintes campos estão disponíveis para alteração:

Meta - a meta da variável;

Variável - corresponde a coluna Id do Glossário de metas;

Período - pode ser mensal ou anual;

Ordem - apenas um número para facilitar a ordenação durante a visualização;

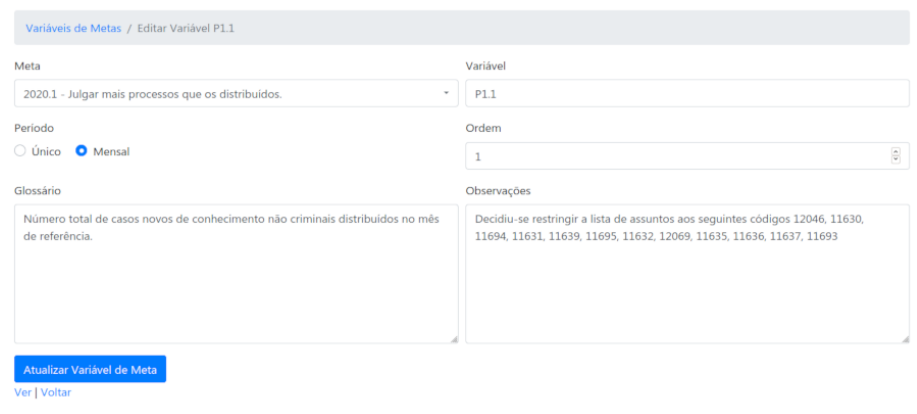

<span id="page-9-1"></span>Figura 6: Cadastro de variáveis de metas.

Glossário - texto que descreve a variável, conforme consta no Glossário de metas;

Observações - esclarecimentos sobre as regras utilizadas para gerar a variável.

#### <span id="page-9-0"></span>3.4 Serventias

O menu "Parametrização  $\rightarrow$  Serventias" permiti cadastrar unidades judiciárias presentes na Produtividade - Passo 1. Essas serventias também são utilizadas nos filtros do sistema. Essas serventias não são carregadas de forma automática e devem ser cadastradas. Conforme pode ser visto na Figura [7,](#page-10-0) os seguintes campos estão disponíveis nesse cadastro:

Código Serventia - código da serventia cadastrada no CNJ;

Descrição - nome da serventia;

Endereço - endereço completo da serventia;

Telefone - telefone de contato da serventia;

UF - UF da serventia;

CEP - CEP da serventia (apenas números);

Status - ativo ou inativo;

Código ibge - o código ibge é utilizado na geração do XML pelo módulo Temis;

Latitude - coordenada geográfica no formato -8.771333;

Longitude - coordenada geográfica no formato -63.904852;

Data Instalação - data de instalação da unidade;

Tipo de Unidade Judiciária - ...;

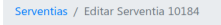

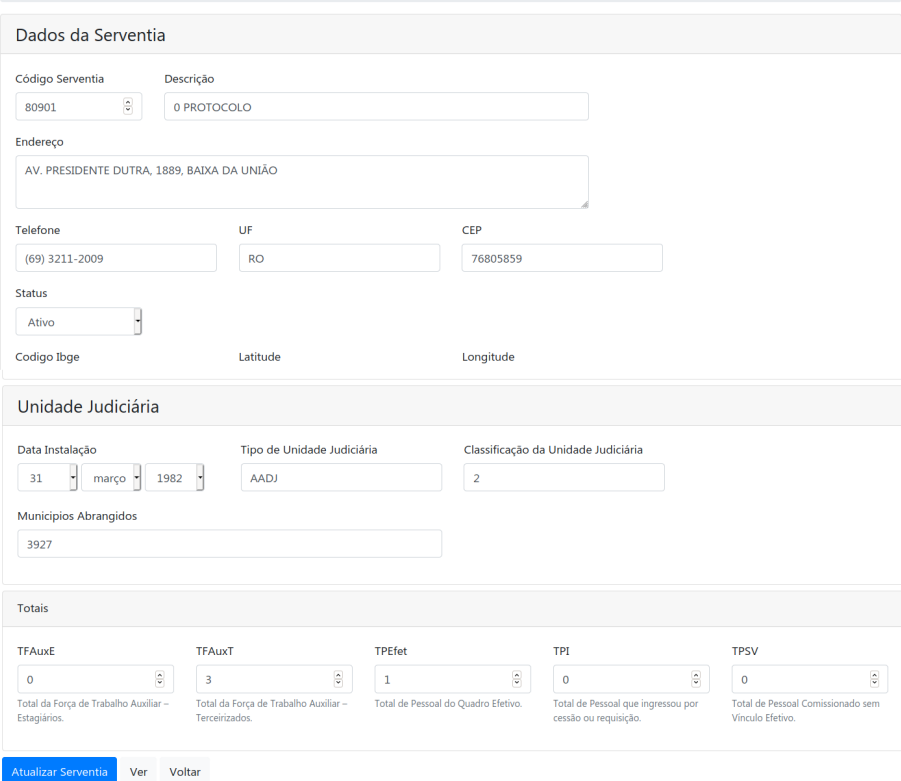

<span id="page-10-0"></span>Figura 7: Cadastro de serventias.

Classificação da Unidade Judiciária - ...;

Municipios Abrangidos - código dos municípios separados por vírgula;

TFAuxE - Total da Força de Trabalho Auxiliar - Estagiários;

TFAuxT - Total da Força de Trabalho Auxiliar - Terceirizados;

TPEfet - Total de Pessoal do Quadro Efetivo;

TPI - Total de Pessoal que ingressou por cessão ou requisição;

TPSV - Total de Pessoal Comissionado sem V´ınculo Efetivo.

Os campos da seção Totais estão detalhados no Anexo I da Resolução CNJ nº 76/2009[\[4\]](#page-16-0).

 $\acute{\text{E}}$  possível importar as serventias de um aquivo no formato CSV. Esse arquivo pode ser obtido no site do CNJ. Consulte o setor responsável por alimentar o sistema do CNJ para obter esse arquivo. Os passos para importação desse arquivo est˜ao enumerados abaixo.

- 1. Baixar o arquivo do relatório Primeiro Passo disponível no CNJ.
- 2. Converter o arquivo para o formato CSV.
- 3. Clicar na ação "Importar serventias de arquivo CSV"na tela de listagem de serventias (precisa estar autenticado) .
- 4. Selecionar o arquivo CSV.
- 5. Clicar na ação Prever.
- 6. Se a previsão estiver correta, clicar na ação Importar.

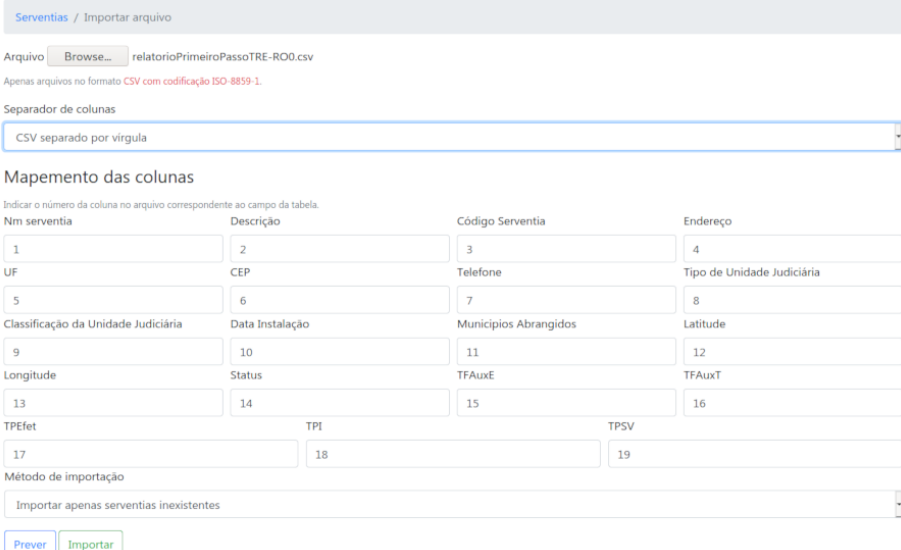

Figura 8: Importação de serventias a partir de um arquivo CSV.

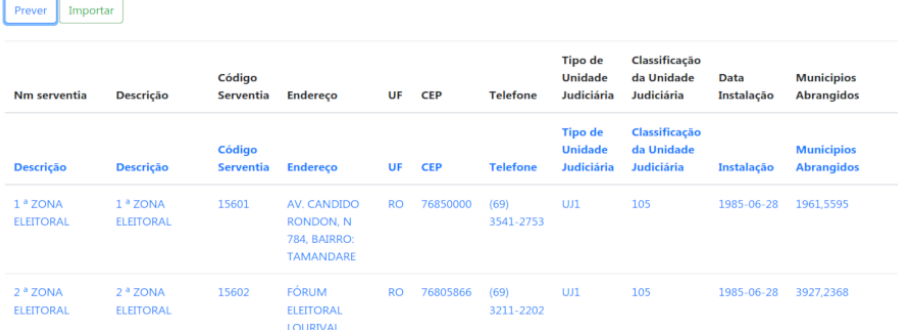

Figura 9: Visualização do arquivo CSV utilizado na importação de serventias.

As serventias estão disponíveis para todos os usuários do sistema no menu  $"Productividade \rightarrow Servertias/Unidades judiciárias - Primeiro passo".$ 

# <span id="page-12-0"></span>3.5 Órgãos julgadores do PJe

Os órgãos julgadores são atualizados automaticamente durante o processo de Extração de carregamento do Atena. O cadastro de órgãos julgadores foi criado para permitir o mapeamento entre os órgãos julgadores do PJe e as serventias cadastradas no Produtividade - Passo 1. A ação "Editar"localizada no menu "Parametrização  $\rightarrow$  Orgãos Julgadores do PJe"habilita o mapeamento de ser-ventias em uma única tela, conforme pode ser visto na Figura [10.](#page-12-4)

| id_orgao_julgador<br>Descrição |                                                   | Órgãos julgadores do PJe<br>UF |              |                                       |              |  |  |
|--------------------------------|---------------------------------------------------|--------------------------------|--------------|---------------------------------------|--------------|--|--|
|                                |                                                   | <b>RO</b>                      | ×            | Q Filtrar<br><b>E3</b> Limpar         |              |  |  |
|                                |                                                   |                                |              | <b>X</b> Cancelar                     | Salvar todos |  |  |
| Id orgao<br>julgador           | <b>Descrição</b>                                  | UF                             | <b>Ativo</b> | Serventia                             |              |  |  |
| 1881                           | 001ª ZONA ELEITORAL DE<br><b>GUAJARÁ-MIRIM RO</b> | <b>RO</b>                      | Sim          | 15601 - 1 <sup>a</sup> ZONA ELEITORAL | $\checkmark$ |  |  |
| 1882                           | 002ª ZONA ELEITORAL DE PORTO<br><b>VELHO RO</b>   | <b>RO</b>                      | Sim          |                                       | $\checkmark$ |  |  |
| 1883                           | 003ª ZONA ELEITORAL DE JI-<br>PARANÁ RO           | <b>RO</b>                      | Sim          |                                       | $\checkmark$ |  |  |
| 1884                           | 004ª ZONA ELEITORAL DE VILHENA<br><b>RO</b>       | <b>RO</b>                      | Sim          |                                       | $\checkmark$ |  |  |

<span id="page-12-4"></span>Figura 10: Mapeamento de serventias.

O mapeamento de serventias afeta diretamente o arquivo XML que ´e gerado pelo m´odulo Temis. E importante n˜ao esquecer de realizar esse mapeamento ´ quando novas unidades forem criadas no PJe.

# <span id="page-12-1"></span>4 Produtividade

O Anexo II da Resolução CNJ nº 76/2009<sup>[\[4\]](#page-16-0)</sup> trata da produtividade mensal que precisa ser enviada ao CNJ. O menu "Produtividade" agrupa os relatórios que visam atender esse anexo. Esses relatórios apenas agrupam, por serventia e magistrado, as variáveis cadastradas na seção "Parametrização  $\rightarrow$  Variáveis de Processos ou Movimentos/Decisões".

Existe também a produtividade semanal localizada em "Painéis  $\rightarrow$  Produtividade". Ela exibe a produtividade da semana anterior.

# <span id="page-12-2"></span>5 Relatórios

# <span id="page-12-3"></span>5.1 Customizados

No menu "Relatórios  $\rightarrow$  Relatórios" $\acute{e}$  possível incluir relatórios personalizados utilizando consultas do ElasticSearch. Clicando na ação "Adicionar novo relatório", os seguintes campos estão disponíveis:

Título - o nome do relatório;

Núcleo de Desenvolvimento Colaborativo do Atena 12

Manual do usuário  $\hspace{1cm}$  Módulo indicadores

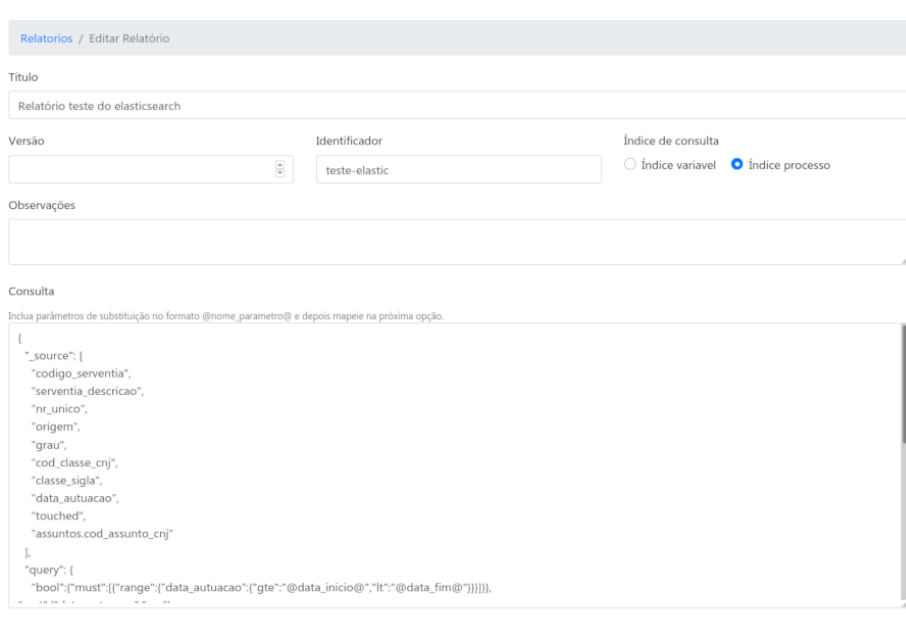

Figura 11: Cadastro de novo relatório.

Versão - uma versão opcional;

Identificador - utilizado para gerar a URL do relatório;

Índice de consulta - um dos dois índices criados no ElasticSearch;

Consulta - uma consulta do ElasticSearch[\[2\]](#page-16-2).

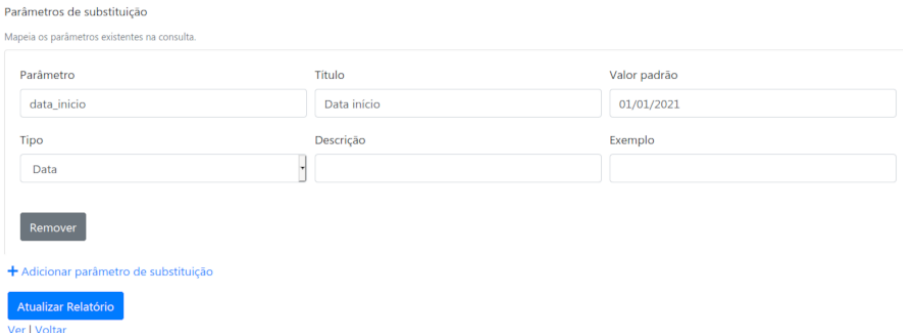

<span id="page-13-0"></span>Figura 12: Mapeamento de parâmetros de substituição em um relatório.

 $\acute{\text{E}}$  possível incluir parâmetros de substituição nas consultas no formato @nome\_parametro@ e mapear na seção "Parâmetros de substituição", conforme pode ser visto na Figura [12.](#page-13-0)

|                     |         | Relatórios / Relatório teste do elasticsearch                                        |                  |                                                         |                                                   |              |               |                                        |                   |                |
|---------------------|---------|--------------------------------------------------------------------------------------|------------------|---------------------------------------------------------|---------------------------------------------------|--------------|---------------|----------------------------------------|-------------------|----------------|
|                     |         |                                                                                      |                  | Relatório teste do elasticsearch                        |                                                   |              |               |                                        |                   |                |
| Data início         |         | Data fim                                                                             | <b>Q</b> Filtrar | <b>E3</b> Limpar                                        |                                                   |              |               |                                        |                   |                |
| <b>Total</b><br>113 |         |                                                                                      |                  |                                                         |                                                   | <b>D</b> CSV | <b>B</b> JSON | <b>R</b> ODS                           | <b>B</b> Imprimir |                |
| Registros           | Totais  |                                                                                      |                  |                                                         |                                                   |              |               |                                        |                   |                |
|                     |         | cod_classe_cnj touched serventia_descricao                                           |                  | origem data autuacao                                    | nr unico                                          |              |               | classe_sigla codigo_serventia assuntos |                   | grau           |
| 120                 | 7407415 | <b>GABINETE DO JUIZ DA</b><br><b>CLASSE DOS MAGISTRADOS</b><br>DA JUSTIÇA ESTADUAL 1 | pje2             | 2021-01-06T17:03:20.127                                 | 0600001-80.2021.6.22.0000 MSCiv                   |              | 28240         |                                        | 11592             | $\overline{2}$ |
|                     |         |                                                                                      |                  |                                                         |                                                   |              | 15604         |                                        | 12566             |                |
| 12550               |         | 7334579 4 <sup>ª</sup> ZONA ELEITORAL                                                | pje1             | 2021-01-07T14:05:35.998  0600001-68.2021.6.22.0004  CMR |                                                   |              |               |                                        |                   | 1              |
| 12550               |         | 7345179 4 ª ZONA ELEITORAL                                                           | pje1             |                                                         | 2021-01-07T14:11:26.896 0600002-53.2021.6.22.0004 | <b>CMR</b>   | 15604         |                                        | 12566             | 1              |

Figura 13: Visualização do relatório criado.

Se a consulta cadastrada possuir agregações( $Aggregations$ ), os totais estarão visíveis na segunda aba.

| <b>Total</b><br>113 |               |           |           |       |
|---------------------|---------------|-----------|-----------|-------|
| <b>Registros</b>    | <b>Totais</b> |           |           |       |
| classe              |               | serventia | origem    | grau  |
| <b>CMR: 58</b>      |               | 15629: 25 | pje1: 101 | 1:101 |
| <b>PCE: 20</b>      |               | 15604: 20 | pje2: 12  | 2:12  |
| IP: 8               |               | 15611: 11 |           |       |
| DPI: 5              |               | 15609:7   |           |       |
| REI: 4              |               | 15616:4   |           |       |
| AIME: 3             |               | 15621:4   |           |       |
| <b>DP: 2</b>        |               | 28238:4   |           |       |

Figura 14: Visualização dos totais do relatório criado.

# <span id="page-14-0"></span>5.2 Linha do tempo

O relatório Linha do tempo ("Relatórios  $\rightarrow$  Linha do rempo") lista todas as ocorrências de variáveis de um determinado processo.

## <span id="page-14-1"></span>5.3 Taxa de variação

O relatório Taxa de variação ("Relatórios  $\rightarrow$  Taxa de variação") compara e calcula a variação anual das variáveis. A ação "Exibir Filtro" permite selecionar os anos que serão comparados.

# <span id="page-15-0"></span>6 Sistema

# <span id="page-15-1"></span>6.1 Limpar cache

Os resultados de algumas consultas são armazenadas em memória no servidor da aplicação<sup>[\[1\]](#page-16-3)</sup>. A ação de "Limpar cache", disponível no menu do canto superior direito, permite que essa memória seja limpa.

# <span id="page-15-2"></span>6.2 Verificação

A ação de "Verificação", disponível no menu do canto superior direito, permite visualizar algumas variáveis de configuração e a versão da última atualização de banco. Também é possível identificar inconsistências que afetam o proces-samento do Atena e seus módulos. Conforme vemos na figura [16,](#page-15-3) também é possível identificar o último evento registrado na base do ElasticSearch.

#### Ambiente

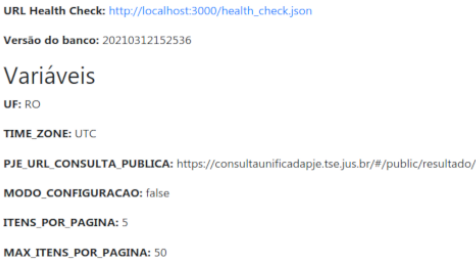

### Figura 15: Verificação das variáveis configuradas.

#### Verificações do sistema

| Verificação                                                    | <b>Status</b>  | Ação/Informação                                                                                                    |
|----------------------------------------------------------------|----------------|----------------------------------------------------------------------------------------------------|
| Serventias presentes                                           | Sim            |                                                                                                    |
| Serventias sem código ibge                                     | 44             | Cadastre o código ibge das serventias                                                                                                    |
| Serventias não mapeadas para órgãos julgadores<br>do PJe       | 45             | Mapeie as serventias necessárias                                                                                                    |
| Órgãos julgadores do PJe, na UF RO, sem<br>serventias mapeadas | $\overline{2}$ | Existe uma grande possibilidade do ETL apresentar inconsistências. Mapeie a serventia correspondente a<br>cada Órgão Julgador.                            |
| <b>ElasticSearch</b>                                           | ok             | Último evento registrado em 2021-04-08T14:41:13.189. Processo: 0600360-74.2020.6.22.0029   Variavel:<br>DeRExt1   Movimento: 11010                        |
| vw_produtividade_frequencias presente?                         | Não            | Essa view opcional é utilizada para obter os dias trabalhados e o tipo de juiz na "Produtividade - Quarto<br>passo." Detalhes na documentação do projeto. |
| Verificações do sistema                                        |                |                                                                                                    |

<span id="page-15-3"></span>Figura 16: Inconsistências detectadas.

# Referências

- <span id="page-16-3"></span>[1] Redis. <https://redis.io/>.
- <span id="page-16-2"></span>[2] Elasticsearch BV. Elasticsearch query language. [https://www.elastic.co/](https://www.elastic.co/guide/en/elasticsearch/reference/current/search-your-data.html) [guide/en/elasticsearch/reference/current/search-your-data.html](https://www.elastic.co/guide/en/elasticsearch/reference/current/search-your-data.html).
- <span id="page-16-1"></span>[3] Conselho Nacional de Justiça. Metas nacionais aprovadas pela justiça eleitoral. [https://www.cnj.jus.br/gestao-e-planejamento/metas/](https://www.cnj.jus.br/gestao-e-planejamento/metas/justica-eleitoral/) [justica-eleitoral/](https://www.cnj.jus.br/gestao-e-planejamento/metas/justica-eleitoral/).
- <span id="page-16-0"></span>[4] Conselho Nacional de Justiça. Resolução nº 76, 2009. [https://atos.cnj.](https://atos.cnj.jus.br/atos/detalhar/atos-normativos?documento=110) [jus.br/atos/detalhar/atos-normativos?documento=110](https://atos.cnj.jus.br/atos/detalhar/atos-normativos?documento=110).